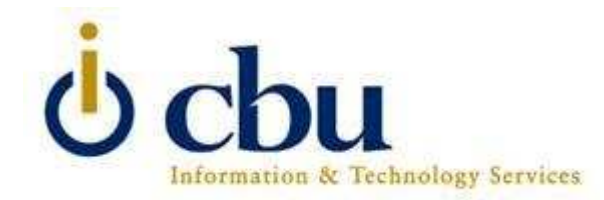

# I.T.S. support of Lancermail from wireless mobile devices

As wireless mobile devices become more advanced, I.T.S. is striving to offer more services through them. All of these devices require either a data plan from your wireless service provider or a Wi-Fi capability. The I.T.S. does not support tethered devices. A tethered device requires you to hookup to a computer to download email/calendar/contacts usually over a USB cable. Each device and platform has advantages and disadvantages. This is intended to offer information about the four major mobile device operating systems: Windows Mobile, Apple's iPhone/iPod Touch, Android (Droid) and blackberry.

### Windows Mobile Devices (ActiveSync)

 The I.T.S. department offers basic support (best effort) for those running Windows Mobile version 6 or higher running ActiveSync. ActiveSync setup instructions vary by device. As a result, the instructions below are general settings and may look or be worded slightly different for your device. If you need assistance configuring ActiveSync on your device, bring your device to the ITS Help Desk or consult the instructions that came with your device.

- 1. Press Start | ActiveSync
- 2. On the ActiveSync screen press Menu | Configure Server
- 3. Under "Server address :" enter lancermail.calbaptist.edu
- 4. Check "This server requires an encrypted (SSL) connection" and press Next
- 5. Under "User name:" enter your CBU username In the "Password:" field enter your CBU password In the "Domain:" field enter cbu Check "Save password" if you do not want to enter your password with each synchronization Press Next
- 6. Choose the data you want to synchronize. Choose from Contacts, Calendar, E-mail, and Tasks and press Finish

#### BlackBerry Devices

 The I.T.S. department offers no support for blackberry devices as they do not support Microsoft ActiveSync for retrieving email.

# Apple iPhone/iPod Touch

 The I.T.S. department offers basic support for those using Apple iphones or the itouch. IMPORTANT: iTouch users using the CBU wireless will have to connect to the wireless each time to check their email. Those who have iPhones, it is recommended you use the AT&T 3G network to access your CBU mail. Below are instructions on how to configure your device:

- Open Settings
- Choose Mail, Contacts, and Calendar
- Choose Add Account…
- Select Microsoft Exchange

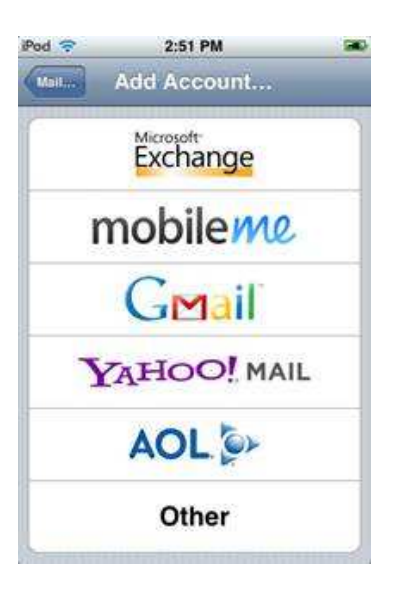

- Touch **Email** and enter your University e-mail ex ( $j_{s}$  mith $@cal$ calbaptist.edu or Joe.Smith $@cal$ calbaptist.edu)
- Touch Server and enter lancermail.calbaptist.edu
- Version 2.0 : Touch Username and enter CBU\YourUserName (for example, cbu\123456)
- Version 3.0 or higher: Touch Domain and enter CBU then touch Username and enter your CBU username
- Touch Password and enter your CBU ID password
- Press Next
- At this point, your account will be verified. After the verification process has completed, you will notice that a new field called Server appears underneath Email. Verify that it says lancermail.calbaptist.edu.edu and press Next.
- Turn on what you want to be synched with Lancermail and touch Save when done.

### Android (DROID)

 The I.T.S. department offers basic support to those who are using the Android phone system. Below are the instructions on how to configure your phone for Lancermail:

- 1. Begin by touching the Settings icon from the the Applications Menu of the DROID.
- 2. Touch Accounts & sync.
- 3. At the bottom touch add account
- 4. Touch corporate account
- 5. Type in your email address (include the @calbaptist.edu) and password. If you want this to be your default email account then check the box.
- 6. The domain\username field should show \username. Change the Server to "lancermail.calbaptist.edu" and check mark the use secure connection (SSL)
- 7. Wait as the Motorola DROID phone checks for the incoming server settings
- 8. The Account Options screen will appear if everything is correctly. You will then be allowed to customize the account settings.
- 9. Enter the name for the account that will be displayed on outgoing messages.
- 10. Touch Done when complete and you have successfully set up Microsoft Exchange email.